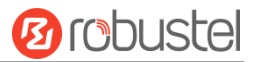

# **EG5100** 硬件说明书

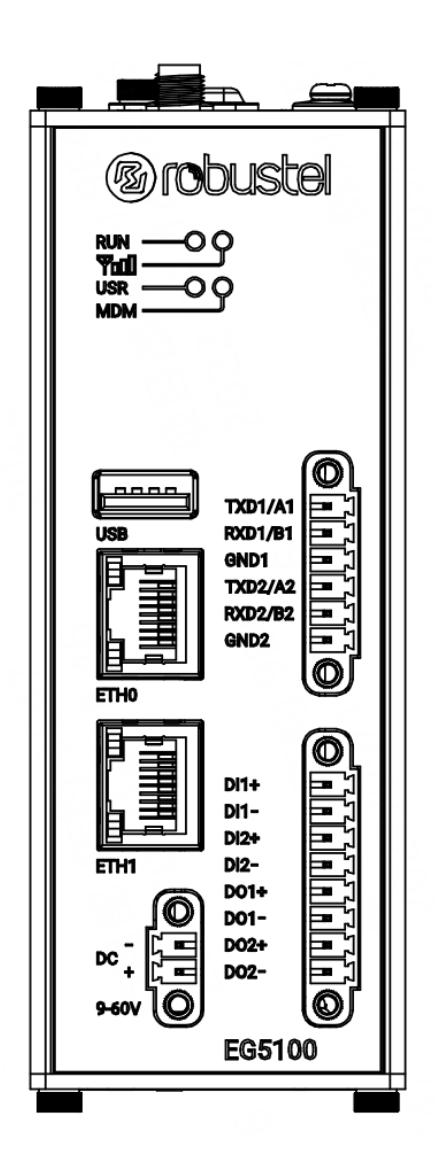

版本**: 1.0.1**

日期**: 2023** 年 **5** 月 **25** 日

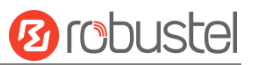

#### 有毒、有害物质或元素的浓度限制规定

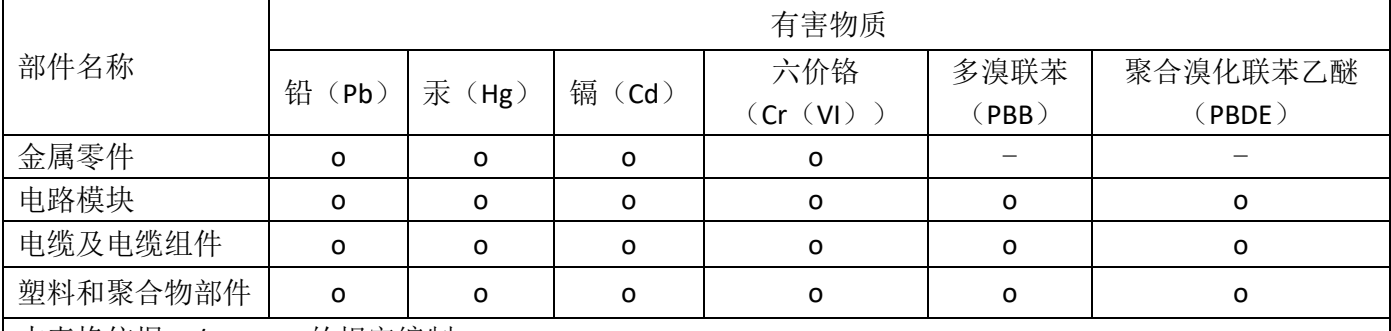

本表格依据 SJ/T 11364 的规定编制。

o:表明所有均质材料中的有毒或有害物质含量必须低于 GB/T 26572 的限制要求。

x:表明至少一种均质材料中的有毒或有害物质会超过在 GB/T 26572 的限制要求。

-:表明不含有该有毒或有害物质。

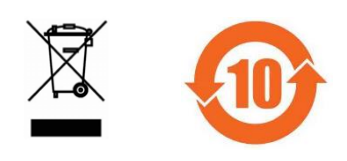

#### 版本历史

这里不断累积文档版本的更新记录。因此,最新版本的文档包含了所有历史版本的更新记录。

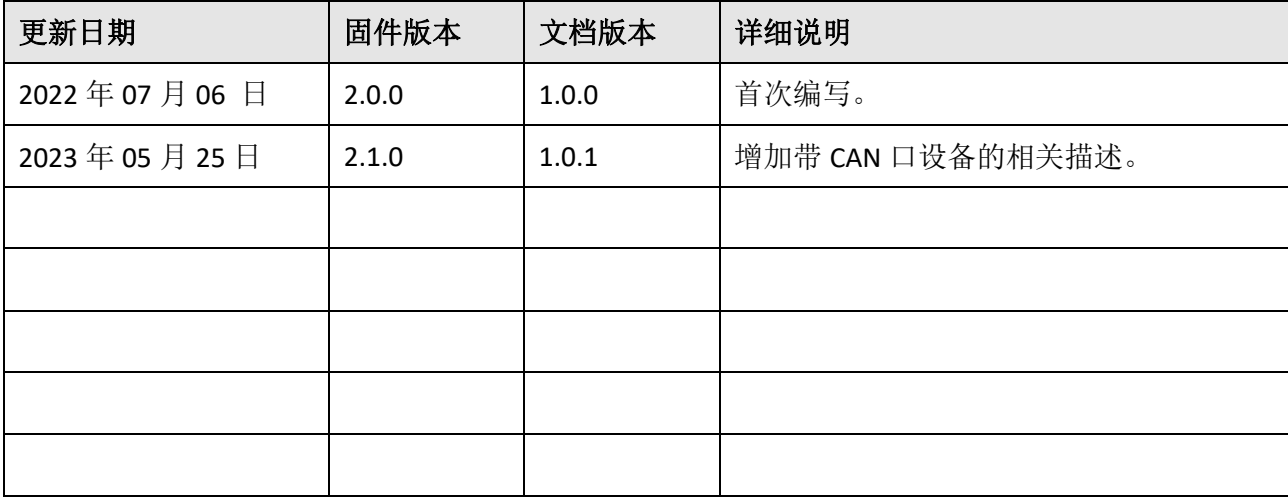

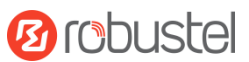

### 产品概述

EG5100是新一代的工业边缘计算网关,支持2G、3G和4G网络,为物联网设备和传感器提供高带宽、低延迟 和高可靠性的无线网络连接。

#### 包装清单

开箱时请确认包装盒里是否包含以下物料:

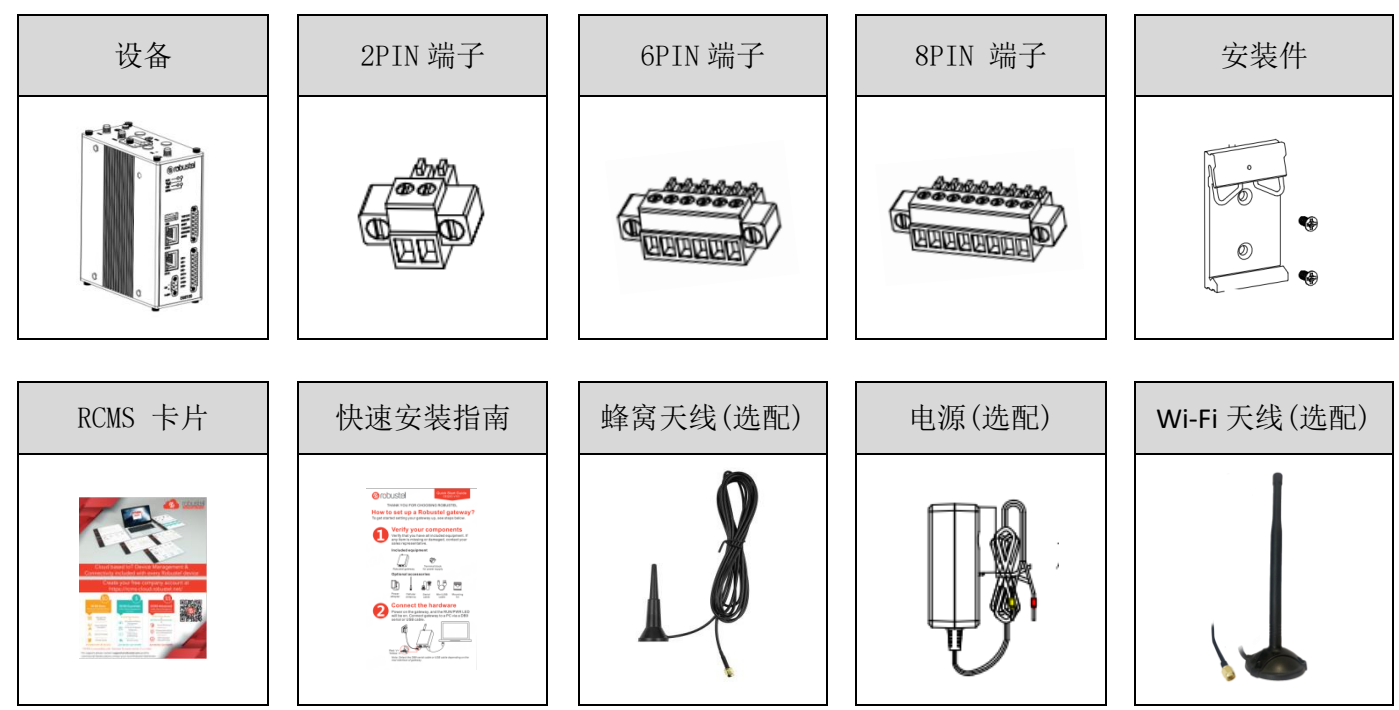

注:配件请以实际订购为准,如有疑问,请联系您的销售代表。

#### 面板布局描述(不同产品型号可能有所不同,请参考表 **1** 和表 **2**)

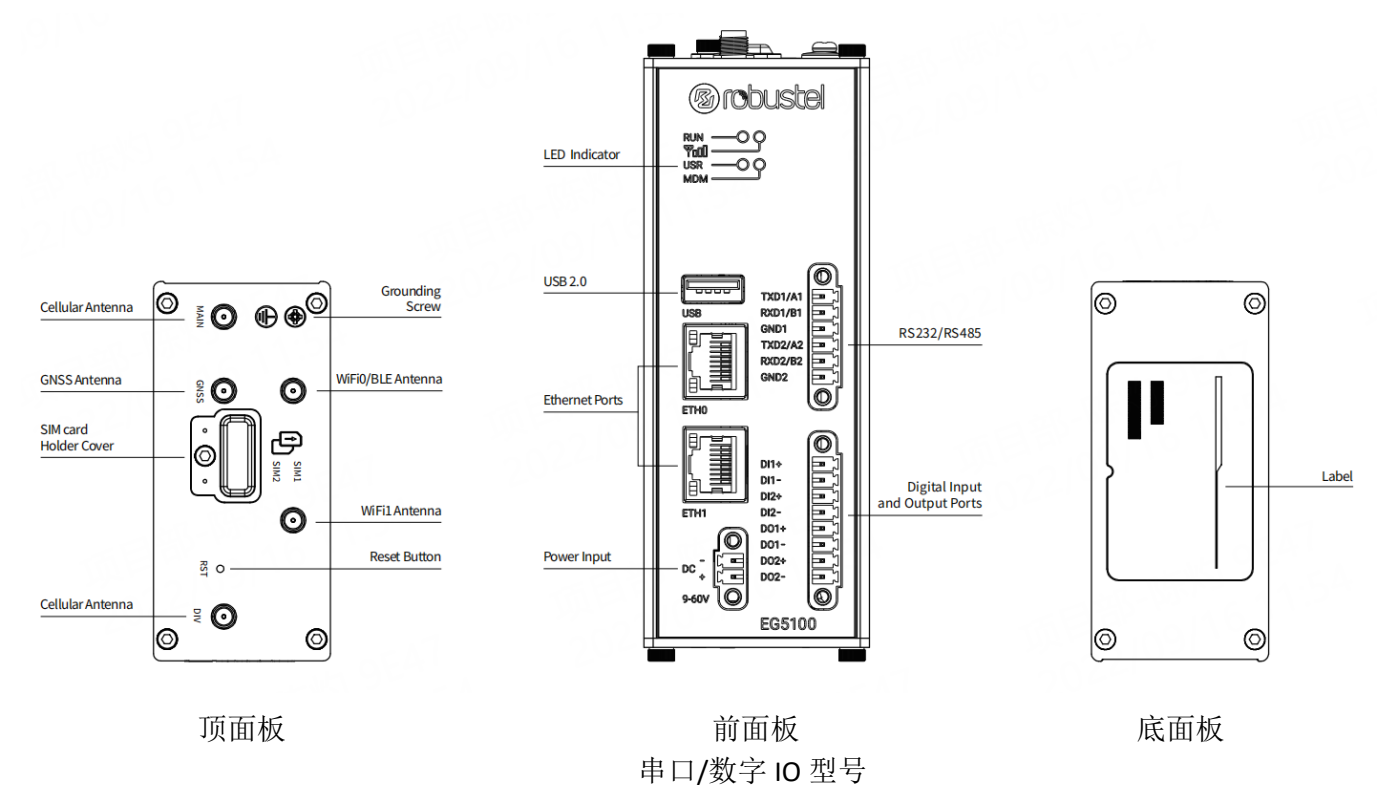

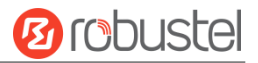

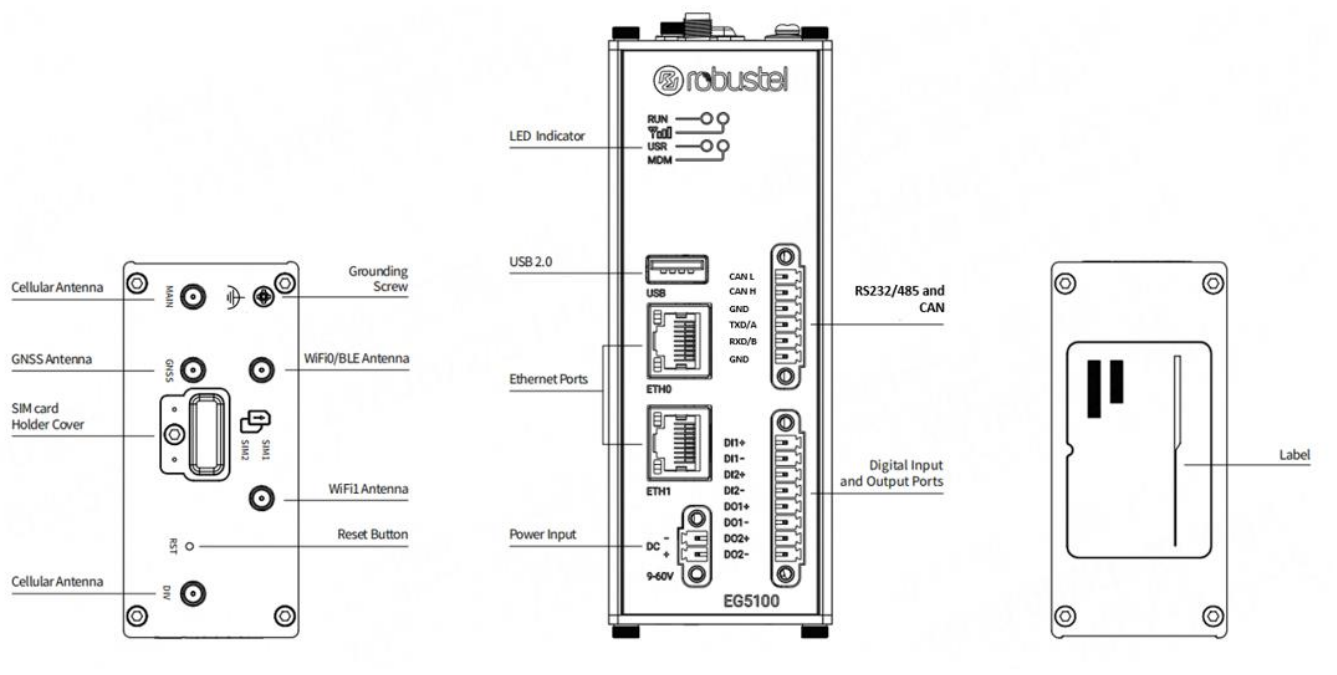

顶面板 前面板 底面板 串口/CAN/数字 IO 型号

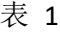

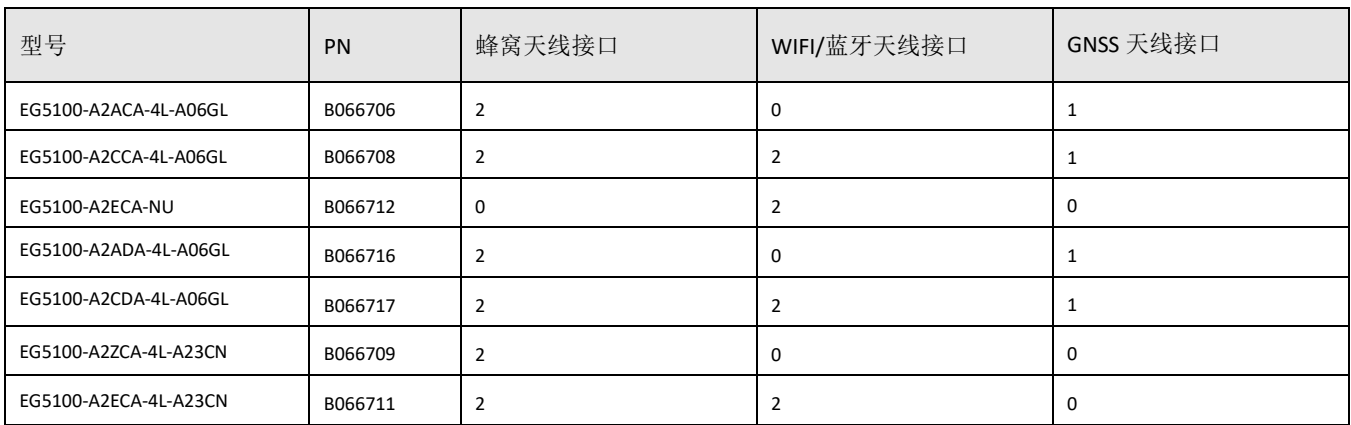

#### 表 2

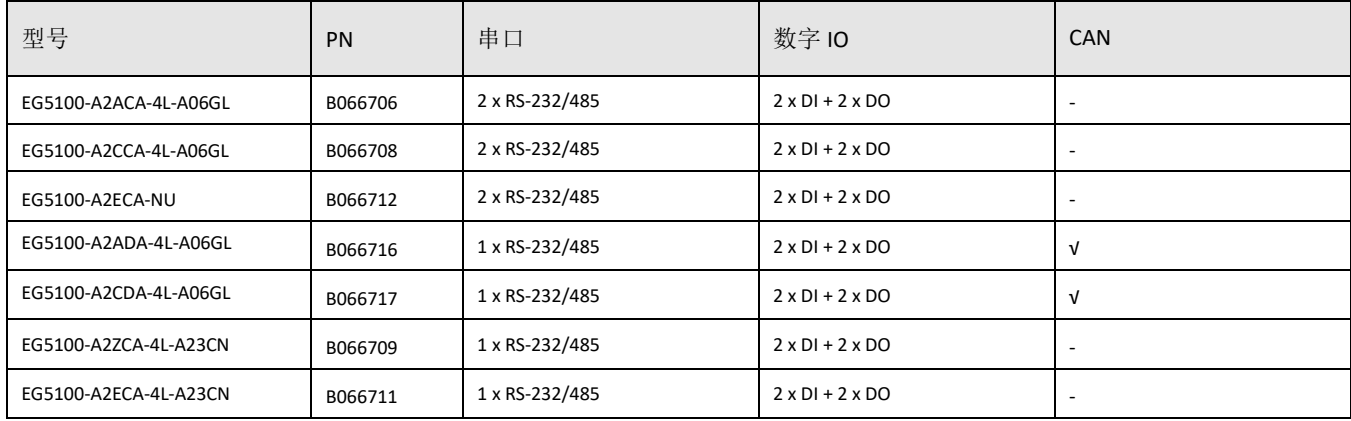

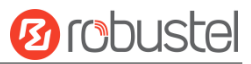

#### 接口描述

1. 串口。2 个串口,可软件配置为 RS232 或 RS485。 5. **LED** 指示灯。

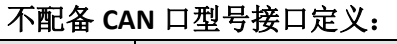

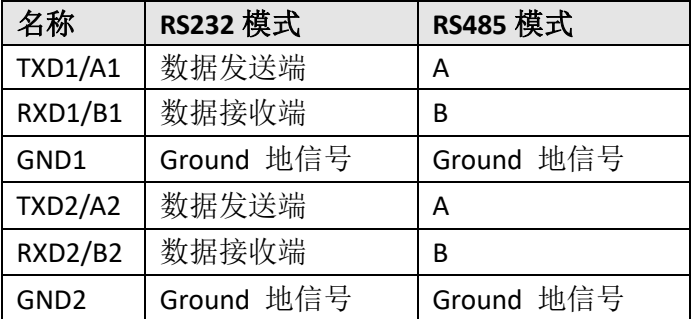

#### 配备 **CAN** 口型号的接口定义:

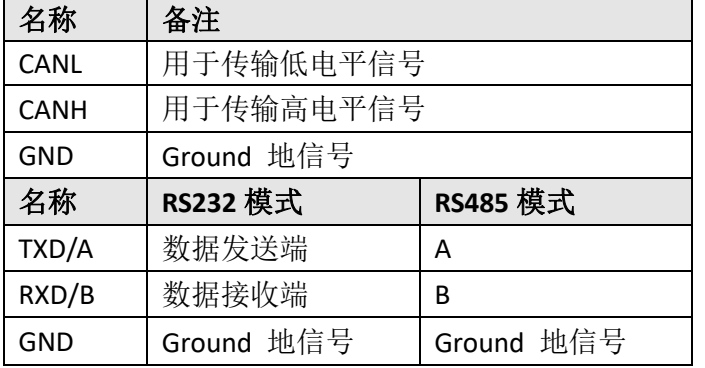

#### 2. 网口。2个网口,可配置为 WAN or LAN。

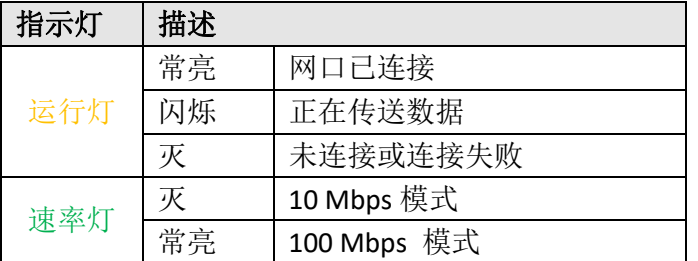

#### 3. 复位按键。

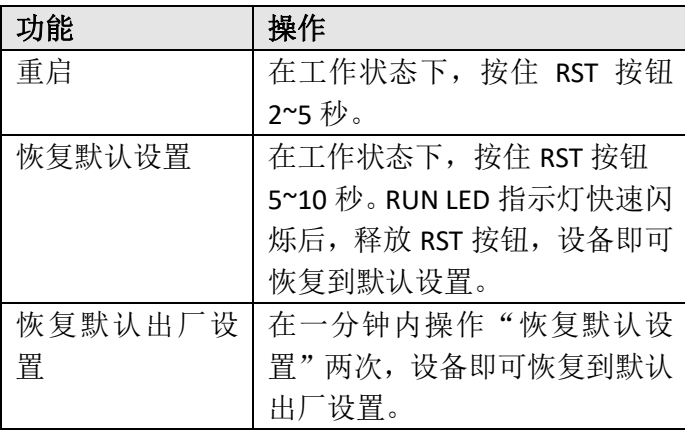

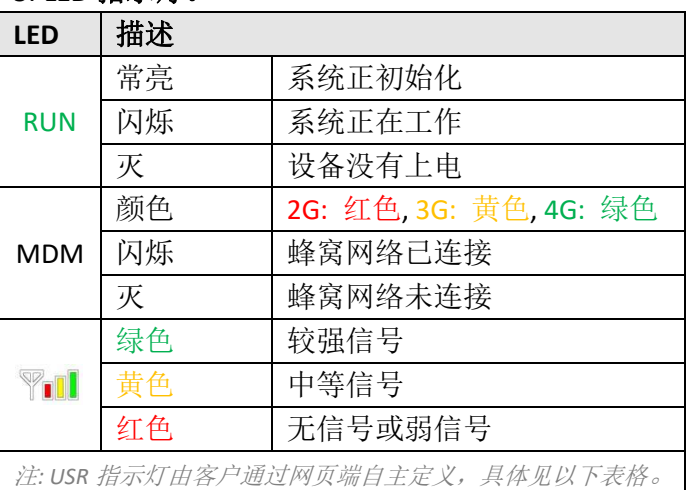

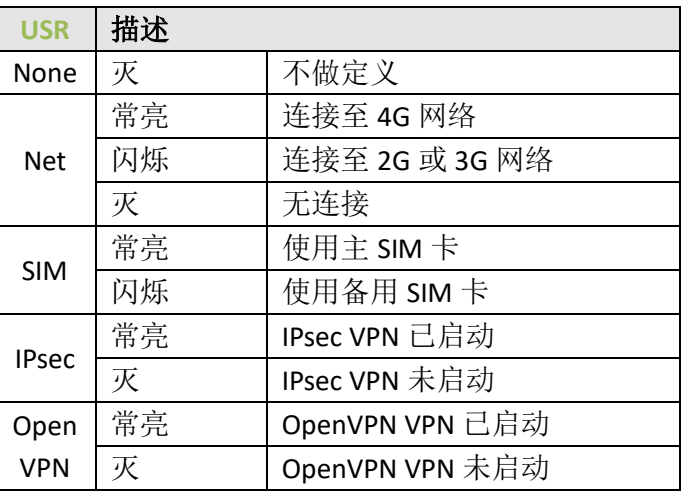

6. 数字输入输出 **DIDO**。两组数字输入输出信号。一 些应用示例供参考如下:

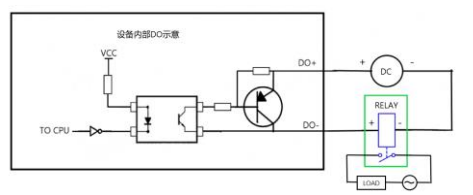

注:外部电源输入范围为 *5~30V*,最大电流 *100mA*

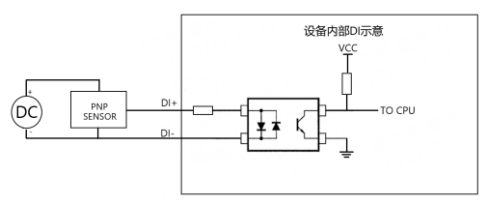

注:电压输入 *0~3V* 将被识别为逻辑高电平 电压输入 *9~30V* 将被识别为逻辑低电平

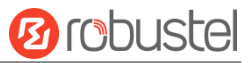

#### 硬件安装指导

1. SIM 卡安装。 用螺丝刀卸下 SIM 卡盖板, 插入 SIM 卡然后再将 SIM 卡盖板安装上去。

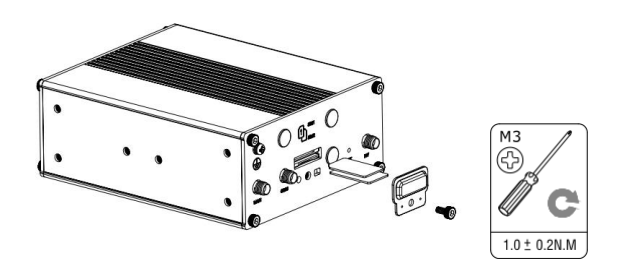

2. 天线安装。 按面板信号说明将相应的天线拧到 对应的天线端子上。

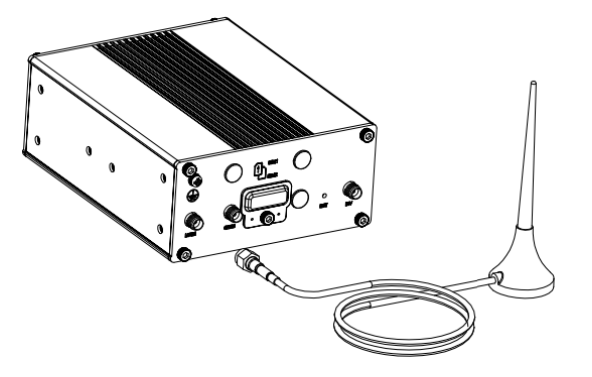

3. 端子安装。 将 6PIN 及 8PIN 端子插入对应的接 口上,然后按照对应的 RS232/RS485,数字 DIDO 等信息将其信号线连接至终端。

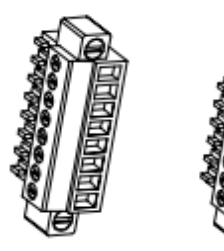

4. 电源适配器接入。如果需要,先将电源适配器 的线端接入到 2PIN 的电源端子上, 注意电源线 端信号的正负极性,然后将电源端子接入到设备 上。

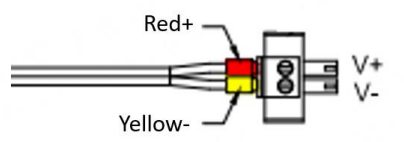

4. 导轨件安装。用 2 个 M3 螺丝将导轨件安装在设 备上,然将其挂在相应的导轨上。

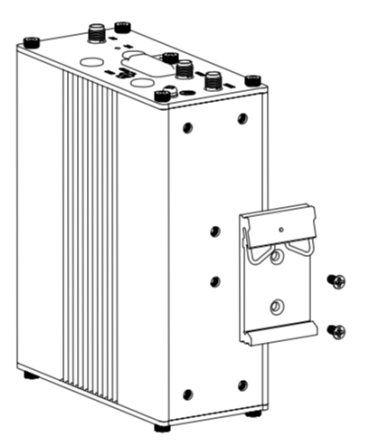

**5.** 壁挂式安装。使用 4 颗 M3 螺丝将壁挂固定在 设备上。

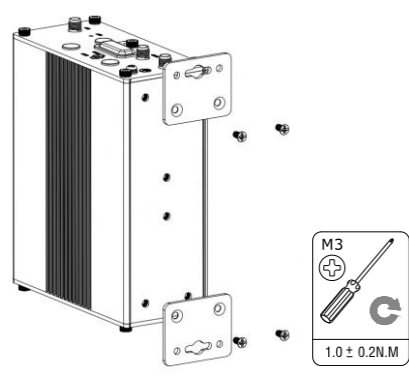

**6.** 设备接地线的安装**.** 接地将有助于防止电磁干 扰(EMI)造成的噪声影响。上电前,用接地螺钉 将设备连接到现场接地线上。

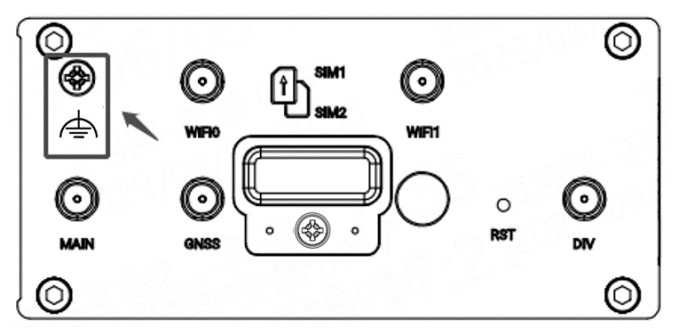

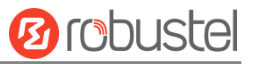

#### 设备的 **Web** 管理登录

- 1. 用网线连接设备的网口及 PC 电脑。
- 2. 登录前,手动在 PC 电脑的本地连接上配置一个 跟设备在同一个子网的静态 IP 地址, 单击并配 置"使用下面的 IP 地址"。

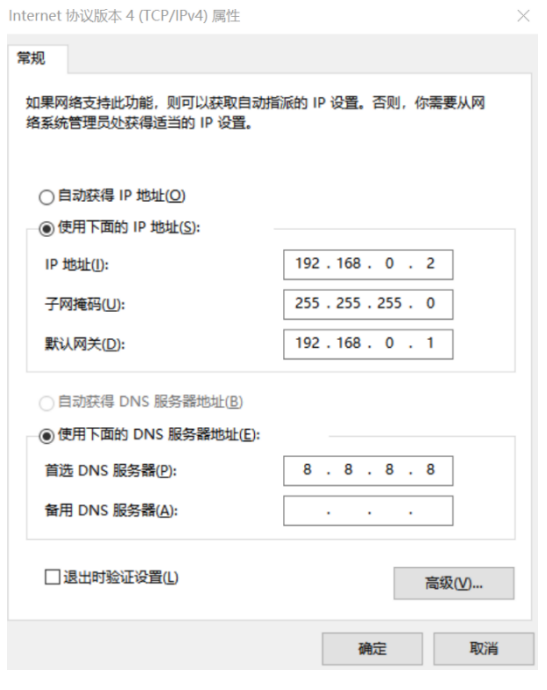

- 3. 在浏览器的地址栏上输入设备的 IP 地址 <http://192.168.0.1/>以进入用户登录身份认证界 面。
- 4. 用设备标签上的用户信息输入用户名及密码进 行登录。

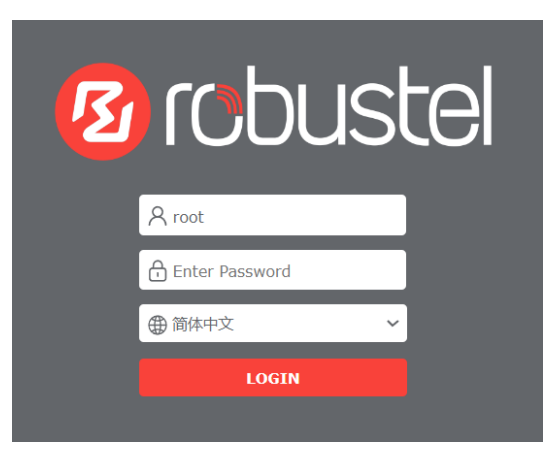

5. 登录进去后,设备的 Web 管理主页将呈现处理, 用户可以浏览相应的设备信息或做相应的设备 配置工作。

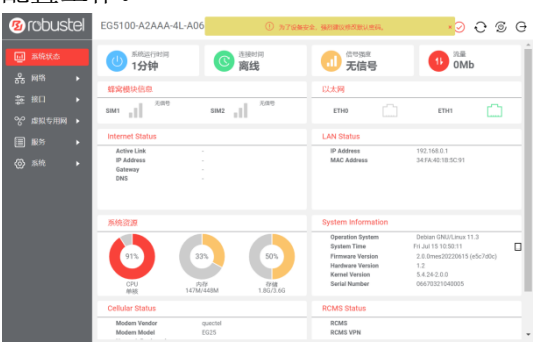

6. 蜂窝网的自动匹配 APN 功能是默认打开的, 如 果需要设置指定的 APN,请在菜单中的接口**->**蜂 窝网**->**高级设置**->**常规设置里进行配置。

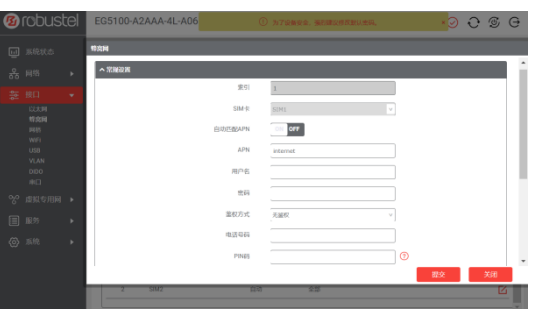

7. 更详细的配置信息,请参照《**RT\_RobustOS Pro** 软件说明书》。

(完)

## **Ørobustel**

邮箱[: support@robustel.com](mailto:info@robustel.com) 网站: [www.robustel.com.cn](http://www.robustel.com.cn/) 地址:广州市黄埔区永安大道 63 号 2 栋 501 ©2023 广州鲁邦通物联网科技股份有限公司 保留所有权利。如有变更,恕不另行通知。